# Oracle® MICROS TM-T88VI Thermal Printer Setup Guide

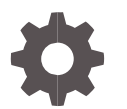

Release 1.0 F35239-01 November 2020

ORACLE

Oracle Hospitality TM-T88VI Thermal Printer Setup Guide Release 1.0

F35239-01

Copyright ©, 2020, 2020 Oracle and/or its affiliates. All rights reserved.

This software and related documentation are provided under a license agreement containing restrictions on use and disclosure and are protected by intellectual property laws. Except as expressly permitted in your license agreement or allowed by law, you may not use, copy, reproduce, translate, broadcast, modify, license, transmit, distribute, exhibit, perform, publish, or display any part, in any form, or by any means. Reverse engineering, disassembly, or decompilation of this software, unless required by law for interoperability, is prohibited.

The information contained herein is subject to change without notice and is not warranted to be error-free. If you find any errors, please report them to us in writing.

If this software or related documentation is delivered to the U.S. Government or anyone licensing it on behalf of the U.S. Government, then the following notice is applicable:

U.S. GOVERNMENT END USERS: Oracle programs, including any operating system, integrated software, any programs installed on the hardware, and/or documentation, delivered to U.S. Government end users are "commercial computer software" pursuant to the applicable Federal Acquisition Regulation and agency-specific supplemental regulations. As such, use, duplication, disclosure, modification, and adaptation of the programs, including any operating system, integrated software, any programs installed on the hardware, and/or documentation, shall be subject to license terms and license restrictions applicable to the programs. No other rights are granted to the U.S. Government.

This software or hardware is developed for general use in a variety of information management applications. It is not developed or intended for use in any inherently dangerous applications, including applications that may create a risk of personal injury. If you use this software or hardware in dangerous applications, then you shall be responsible to take all appropriate fail-safe, backup, redundancy, and other measures to ensure its safe use. Oracle Corporation and its affiliates disclaim any liability for any damages caused by use of this software or hardware in dangerous applications.

Oracle and Java are registered trademarks of Oracle and/or its affiliates. Other names may be trademarks of their respective owners.

Intel and Intel Xeon are trademarks or registered trademarks of Intel Corporation. All SPARC trademarks are used under license and are trademarks or registered trademarks of SPARC International, Inc. AMD, Opteron, the AMD logo, and the AMD Opteron logo are trademarks or registered trademarks of Advanced Micro Devices. UNIX is a registered trademark of The Open Group.

This software or hardware and documentation may provide access to or information about content, products, and services from third parties. Oracle Corporation and its affiliates are not responsible for and expressly disclaim all warranties of any kind with respect to third-party content, products, and services unless otherwise set forth in an applicable agreement between you and Oracle. Oracle Corporation and its affiliates will not be responsible for any loss, costs, or damages incurred due to your access to or use of third-party content, products, or services, except as set forth in an applicable agreement between you and Oracle.

# **Contents**

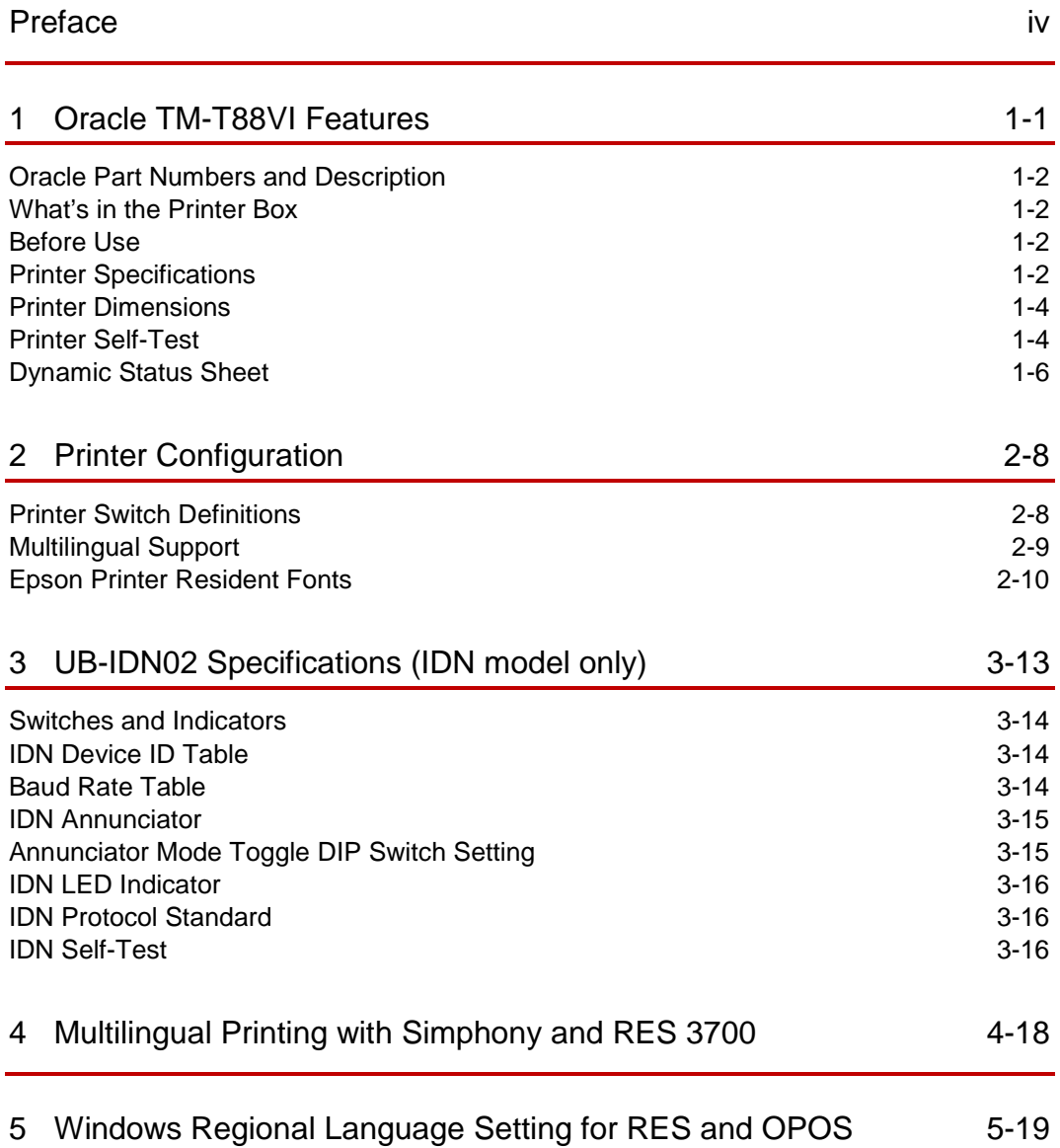

# <span id="page-3-0"></span>Preface

Oracle MICROS is proud to offer the next generation Epson thermal printer for our global customers. The printer is based on the Epson Asian model of the TM-T88VI, which includes expanded memory and custom Oracle MICROS firmware. This setup guide describes the unique features and setup required for operation specific to Oracle MICROS and multilingual printing from Oracle Food & Beverage point of sale applications. Multilingual printing can be accomplished using the native built-in ethernet interface or the new UB-IDN02 interface card. Custom printer and IDN firmware eliminates the need for designated ethernet and IDN multilingual interface boards. All multilingual fonts and Unicode command sets are now printer-resident and preloaded at the factory.

#### **Audience**

This document is intended for those who set up, install, and operate the Oracle TM-T88VI.

#### **Important Information**

Additional information regarding integration with the POS system or other related software applications can be obtained from the respective application guides. The Epson User's and Technical Reference Guide should also be referenced to understand the standard features of the printer.

The following product specifications and/or manual content may be changed by Oracle MICROS or Epson without prior notice.

#### **Customer Support**

To contact Oracle Customer Support, access My Oracle Support at the following URL:

#### [https://support.oracle.com](https://support.oracle.com/)

When contacting Customer Support, please provide the following:

- Product version and program/module name
- Functional and technical description of the problem (include business impact)
- Detailed step-by-step instructions to recreate
- Exact error message received and any associated log files
- Screenshots of each step you take

#### **Documentation**

Oracle Food & Beverage product documentation is available on the Oracle Help Center at<http://docs.oracle.com/en/industries/food-beverage>

Epson TM-T88VI Standard documentation is available from their global website at: [https://epson.com/Support/Point-of-Sale/OmniLink-Printers/Epson-TM-T88VI-](https://epson.com/Support/Point-of-Sale/OmniLink-Printers/Epson-TM-T88VI-Series/s/SPT_C31CE94061%23manuals)[Series/s/SPT\\_C31CE94061#manuals](https://epson.com/Support/Point-of-Sale/OmniLink-Printers/Epson-TM-T88VI-Series/s/SPT_C31CE94061%23manuals)

Epson TM-T88VI User's Manual [https://files.support.epson.com/pdf/pos/bulk/tm-t88vi\\_um\\_en\\_02.pdf](https://files.support.epson.com/pdf/pos/bulk/tm-t88vi_um_en_02.pdf) Epson Technical Reference Guide [https://files.support.epson.com/pdf/pos/bulk/tm-t88vi\\_trg\\_en\\_revg.pdf](https://files.support.epson.com/pdf/pos/bulk/tm-t88vi_trg_en_revg.pdf)

#### **Revision History**

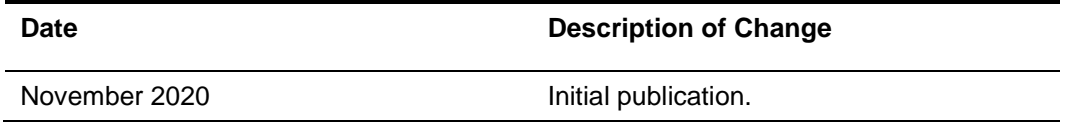

# <span id="page-5-0"></span>1 Oracle TM-T88VI Features

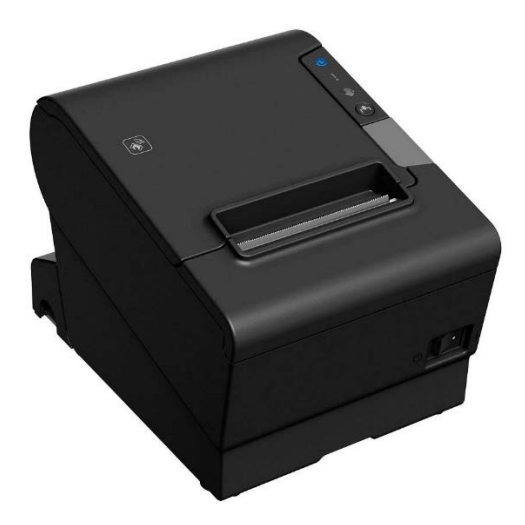

- Two models, Serial/Ethernet & IDN, will support all the Oracle Food & Beverage global language capabilities and safety compliance that was once more region specific with the legacy TM-T88IV and TM-T88V printers.
- Unicode multilingual fonts and Epson native multilingual fonts preinstalled on the printer (firmware version 3.02B or above is required).
- IDN/IDN-ML protocol supported through the non-multilingual UB-IDN interface board (firmware version A4.52 or above is required).
- Ethernet multilingual functions supported through the built-in ethernet interface. No separate ethernet interface required.
- Compatible with previous Epson tools such as Font Manager.
- Oracle Discovery Protocol supported on the built-in ethernet interface.
- RFID Tag w/printer identifier (not currently used by Oracle Food & Beverage applications).
- SNMP is disabled.
- All Wi-Fi dongle and Bluetooth dongle support is disabled.

### <span id="page-6-0"></span>Oracle Part Numbers and Description

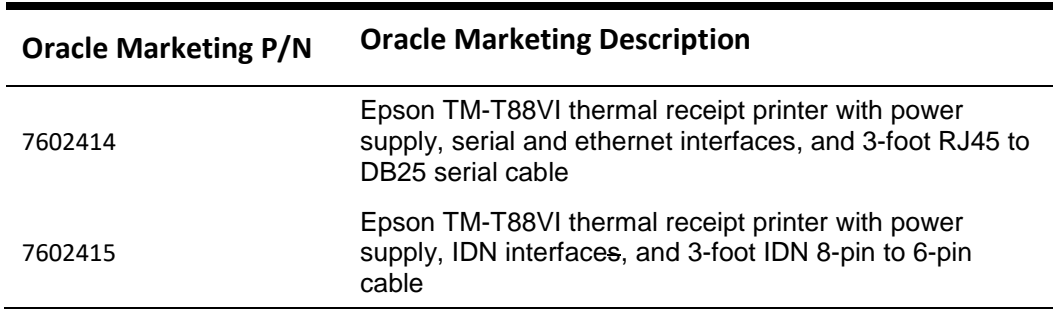

#### **Table 1-1 – Oracle Part Numbers and Description**

### <span id="page-6-1"></span>What's in the Printer Box

Aside from what is noted in the above descriptions, each printer contains the following items:

**Note**: You must order the country-specific C-13 straight power cord separately.

- Connector cover
- Sample Roll paper
- Roll paper guide
- Bottom I/O Connector cover
- Screws
- Power switch cover
- Epson Standard Setup Guide
- IDN Switch Settings Sheet (IDN printer SKU only)

### <span id="page-6-2"></span>Before Use

Refer to the *Epson TM-T88VI User's Manual* to get acquainted with the part names and functions of the printer. The manual describes basic setup, paper installation, and printer cleaning. For details about the functions and operating procedures of this product and other Epson related software, refer to the *Technical Reference Guide.*

### <span id="page-6-3"></span>Printer Specifications

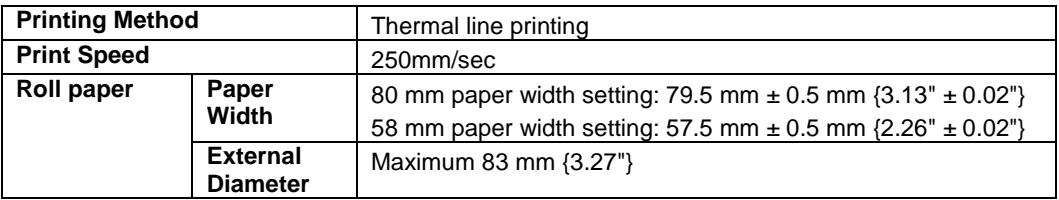

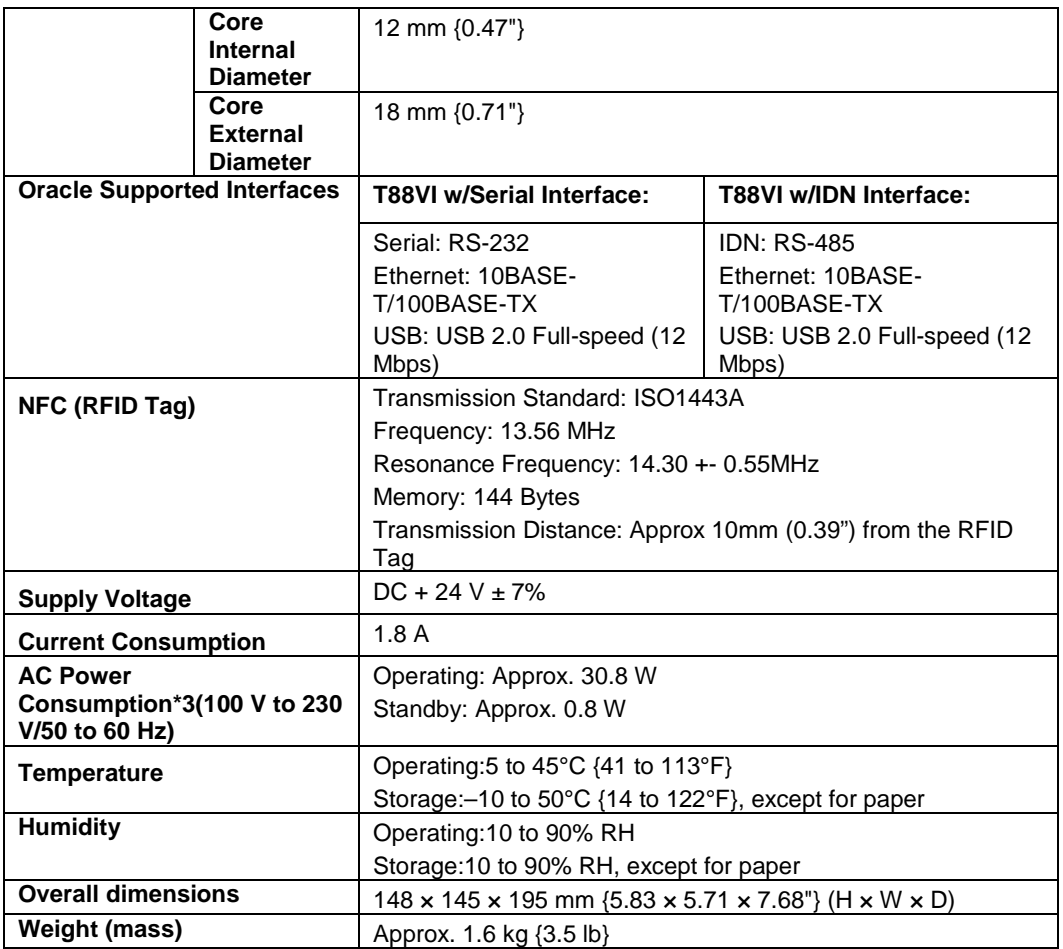

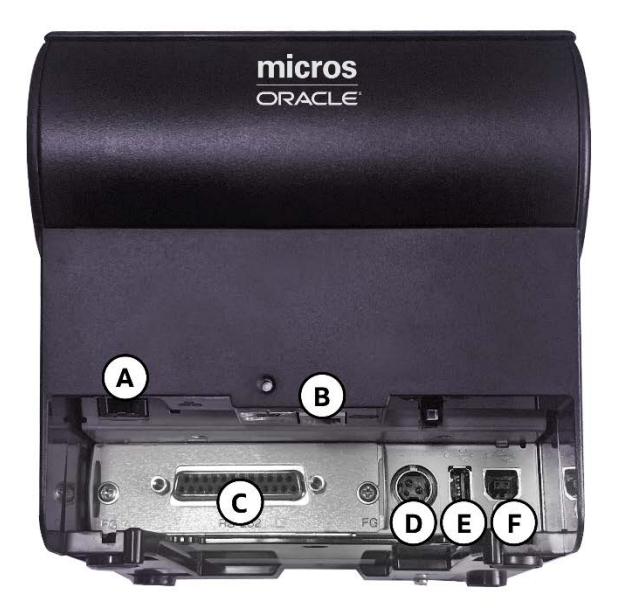

- A. RJ-45 Ethernet
- B. RJ-11 Drawer Kick
- C. RS-232 Serial Interface
- D. 24v Power Port
- E. USB Type A (disabled)

F. USB Type B (Normally covered and not supported by MICROS POS)

## <span id="page-8-0"></span>Printer Dimensions

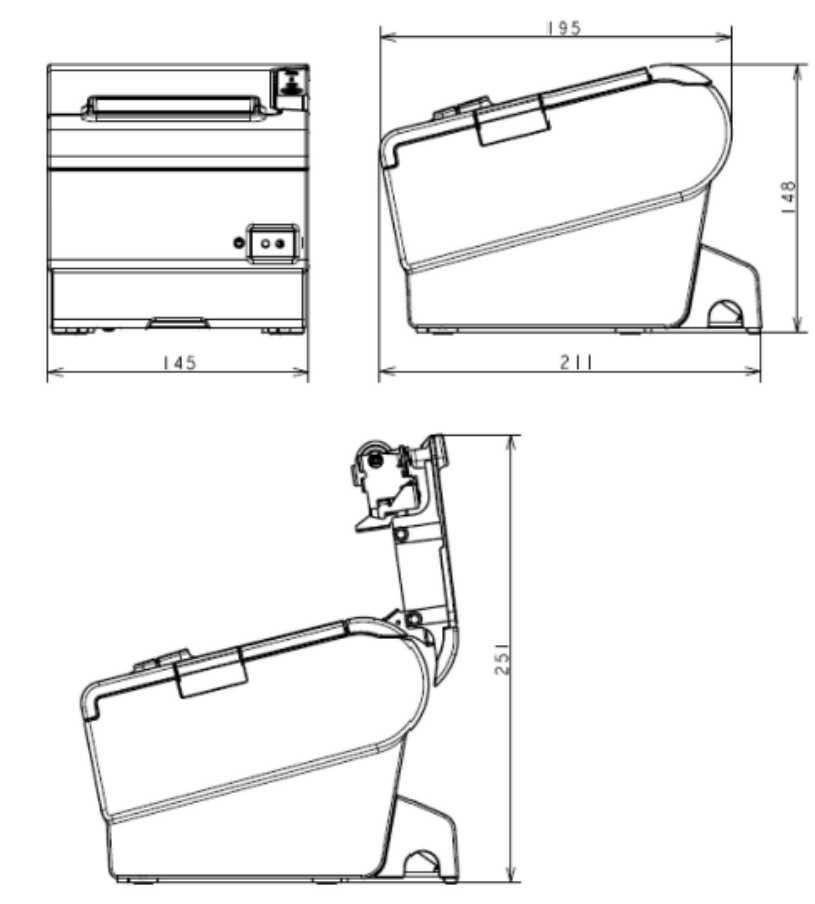

### <span id="page-8-1"></span>Printer Self-Test

The printer provides a self-test operation which checks the operation of the printer hardware, and reports current operating parameters.

### Start the Self-Test

To start the self-test operation, close the roll paper cover, and then hold the **Feed** button while powering up the printer.

You can check the following items using the self-test:

- Product name
- Firmware version
- Product serial number
- Interface type
- **Resident fonts**

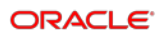

• Maintenance counter information (head running length, number of times of autocutting)

Default Active Multi-Language Font<br>South Asia

 $0.003$  km

35 cuts

South Asia

• DIP switch settings

#### **Figure 1-1 - Self-Test Example**

Printing Mode for Thai Character<br>Thai 1 pass Printer Name<br>TM-T88VI Printer Firmware Version<br>3.02B ORA-RTSC Multilingual Font(s) in Printer : 3.02 ORA-RTSC Unicode\_24<br>Uni\_Japanese24 Main Network: 05.00\_r02-0ra<br>TM-1: 01.23\_r01-0ra Uni\_TradChin24 U24T 0.81 THF Codepage Map  $V$ map  $0.10$ SFRIAL No. ML Font Memory<br>Available in KByte: 2885 X6Y5000205 Used in KByte: 4283 USB Interface or other ML Configuration Serial Interface ON Mixed width:  $.9600$  bps Arabization: Baud rate ON : 8 bits Indic Digits: DFF Data bits Parity  $: none$ Automatic Line Feed Stop bit : 1 bit or more (CR command function) Handshaking : DTR/DSR Disable Receive error: prints '?' Print Density Ethernet Interface LIGHT [ 1 2 3 ] DARK  $50-57-9C-F5-2B-4D$ MAC Address  $: (None)$ IP Address Subnet Mask : (None) Recovery Point Default Gateway: (None) Factory **Buffer Capacity** Maintenance Information Thermal Head 4K bytes  $\sim$  $\cdot$ Autocutter Handshaking Operation (busy condition) DIP Switch 1 Offline or receive buffer full 12345678 П Resident Character ,,,,,, Alphanumeric Simple Chinese DIP Switch 2 Japanese  $12345678$ Korean Traditional Chinese u. 11111 Thai 3 pass Select Modes by pressing Feed button.<br>Continue SELF-TEST: Less than 1 second<br>Mode Selection : 1 second or more Thai 1 pass Vietnamese

#### **To continue the self-test:**

• Briefly press the **Feed** button (less than one second)

The printer prints a rolling pattern on the roll paper using the built-in character set. After "\*\*\* completed \*\*\*" prints, the printer initializes and switches to standard mode.

#### **Figure 1-2 - Self-Test Example**

```
!"#$%&'()*+,-./0123456789:;<=>?@ABCDEFGHI
\frac{1}{2}"#$%&'()*+,-./0123456789:;<=>?@ABCDEFGHIJ
"#$%&'()*+,-./0123456789:;<=>?@ABCDEFGHIJK
#$%&'()*+,-./0123456789:;<=>?@ABCDEFGHIJKL
$%&'()*+,-./0123456789:;<=>?@ABCDEFGHIJKLM
%&'()*+,-./0123456789:;<=>?@ABCDEFGHIJKLMN
```
completed \*\*\* \*\*\*

### <span id="page-10-0"></span>Dynamic Status Sheet

The dynamic status sheet displays the following network-related information:

- MAC address
- Physical Layer settings
- Connection status
- QR code (MAC address)
- Network firmware version
- IP address setting method
- IP address, subnet mask, default gateway
- NTP server connection information
- Time of internal settings
- Results of operation check of TM-Intelligent function
- Installed Unicode fonts

### Dynamic Status Sheet Operation

There are two methods to print a dynamic status sheet.

- **1.** Print method using the status sheet button:
	- With the roll paper cover closed, press and hold the status sheet button for 3 seconds or longer.
- **2.** Print method using the Feed button:
	- Open the roll paper cover.
	- Press and hold the Feed button for approximately 1 second until the Paper LED begins flashing.
	- Within 1 minute, close the roll paper cover.

#### **Figure 1-3 - Dynamic Status Sheet**

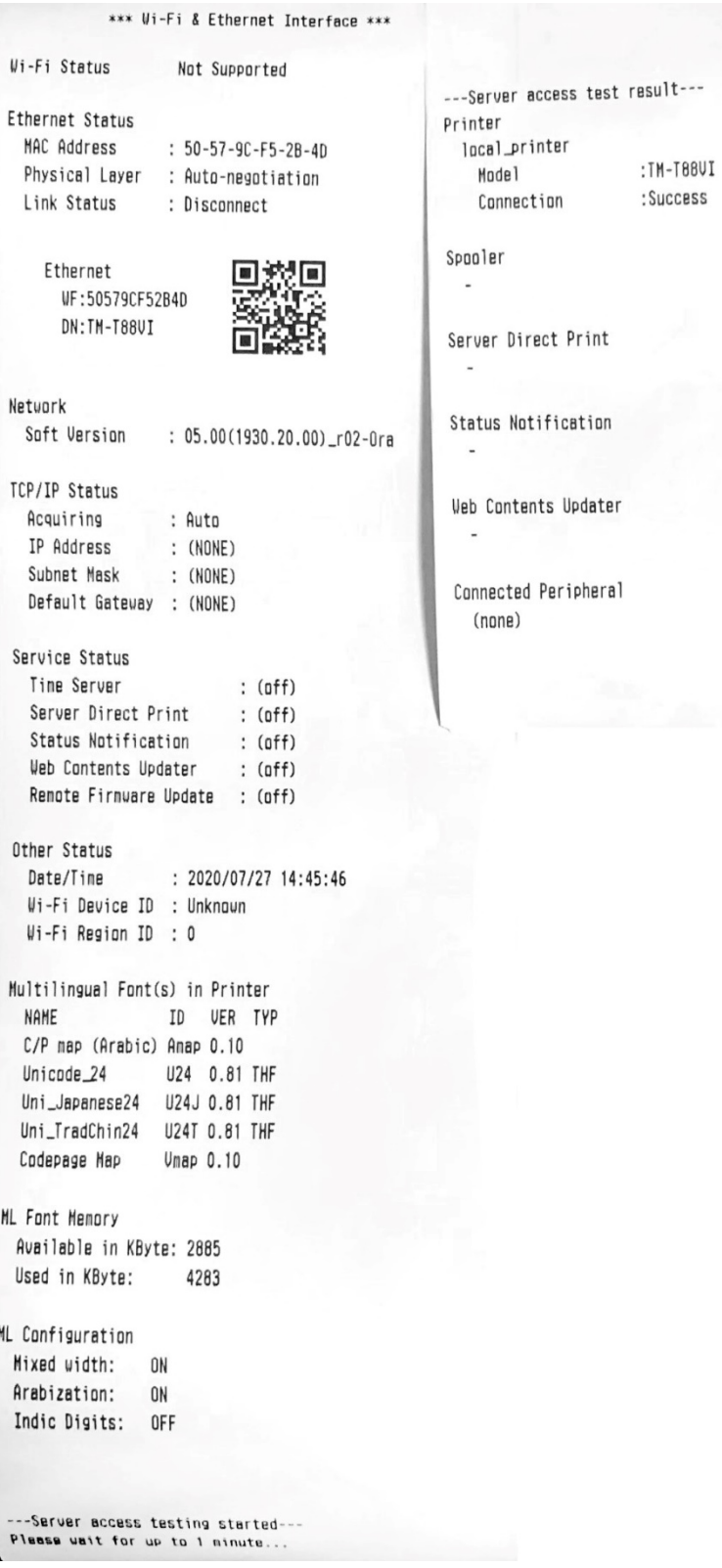

# <span id="page-12-0"></span>2 Printer Configuration

The following tables describe the mandatory and recommended switch settings for the printer. "x" means "don't care." Switches not described in the tables may be configured according to the requirements of the application.

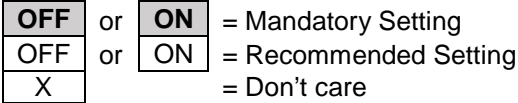

#### **With UB-IDN or UB-S01 (Serial Interface) Installed**

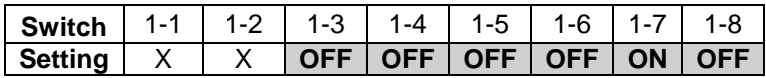

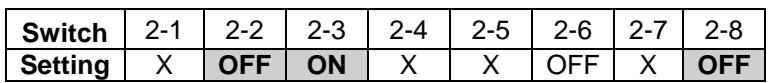

### <span id="page-12-1"></span>Printer Switch Definitions

There are two DIP switches located under the printer behind a cover plate.

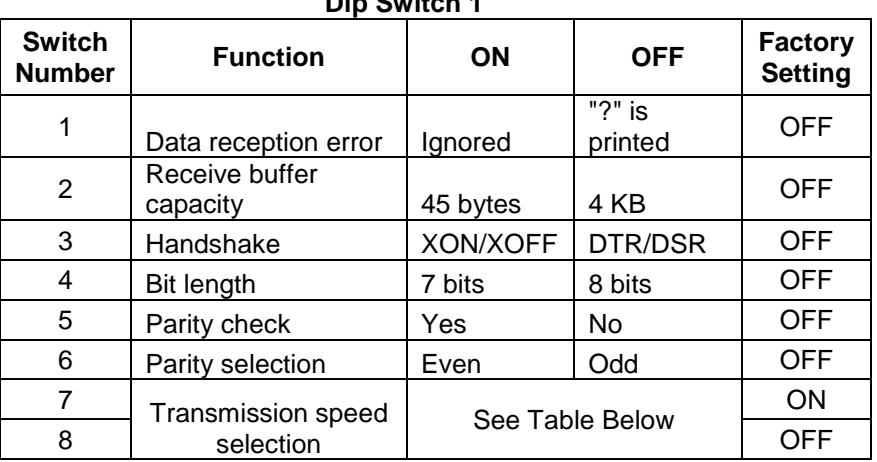

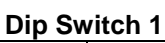

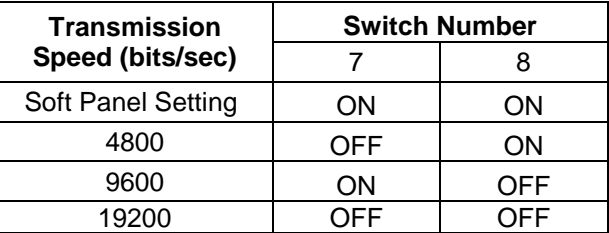

### **NOTE:**

For Oracle's TM-T88VI with the new IDN card installed, the internal transmission speed will autobaud up to 38400. To take full advantage of this the IDN transmission speed switch settings will also be factory set to 38400. IDN external speed selection on legacy printers must be set to 9600.

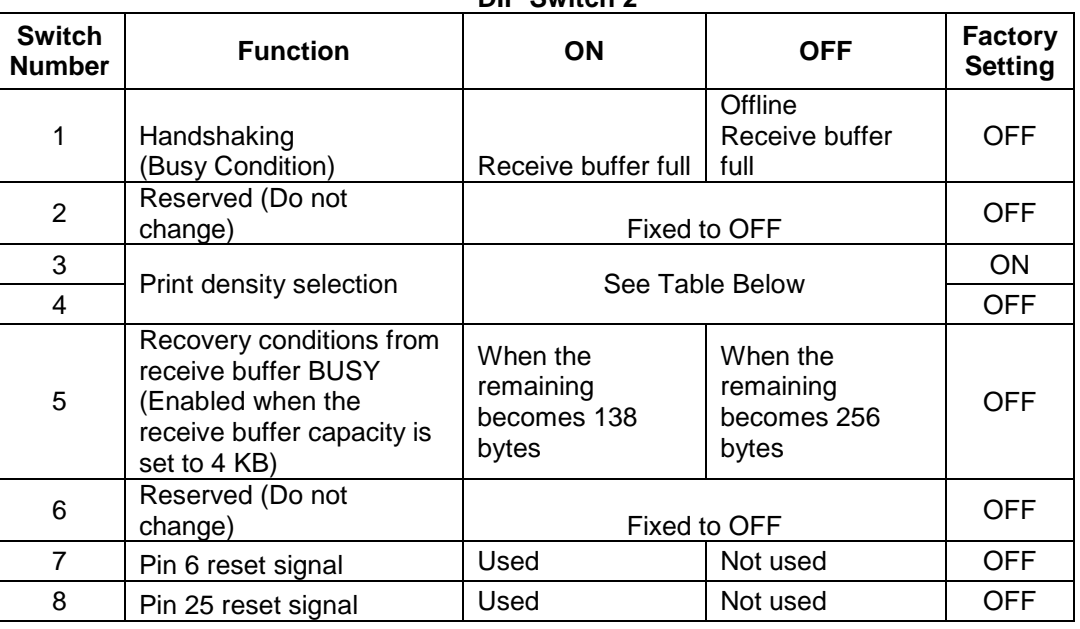

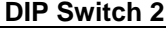

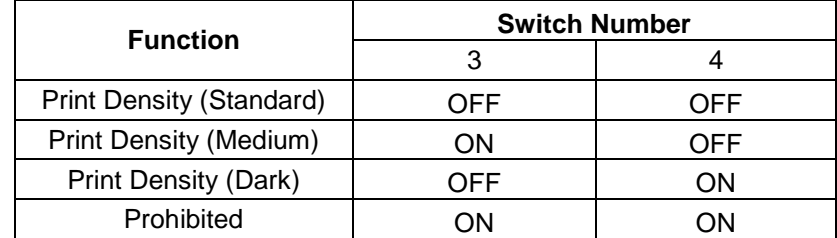

## <span id="page-13-0"></span>Multilingual Support

The TM-T88VI provides enhanced language support, adding Unicode fonts available through the built-in ethernet interface and the new non-multilingual UB-IDN interface. Fonts are maintained inside TM-T88VI in approximately 7 MB of non-volatile memory. This is supported with Simphony using the IDN & ethernet interface.

#### **NOTE:**

- *The Serial interface does not support multilingual with Simphony and RES*
- *RES will require that the default printer resident font be changed to match the desired language when using the IDN or ethernet interface*

The standard fonts are derived from the Arial Unicode MS font. The following font files are loaded to the printer. Current size of the provided font files is approximately 4.5 MB

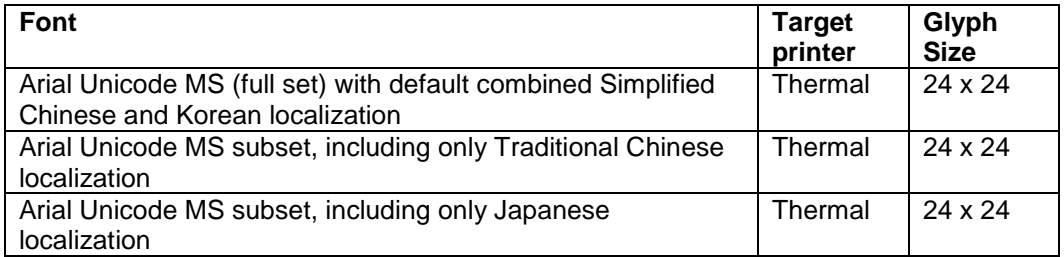

### <span id="page-14-0"></span>Epson Printer Resident Fonts

Epson-native multilingual Kanji fonts, including Simplified Chinese, Traditional Chinese, Japanese, Korean and South Asia coexist along with the Unicode font. However, only one of the Epson Kanji fonts is activated and can be used for printing at a time. For applications other than Simphony, the printer native resident font may need to be changed. The default font can be selected through a control command or front panel button operation as described in the next section.

### Front Panel Configuration

TM-T88VI printer provides a software setting mode through panel button operations. Refer to *TM-T88VI Technical Reference Guide* for the complete list of the software settings available in this mode. The Oracle TM-T88VI provides additional operations for configuring the default Epson printer native fonts.

### Changing the Default Epson Native Font

- **1.** Hold the **Feed** button while powering up the printer. This will print the self-test sheet.
- **2.** Press and hold the **Feed** button until the next sheet is printed.
	- **a.** Follow the instructions at bottom of the sheet, to select "3. Customize Value Settings".
	- **b.** Follow the instructions at bottom of the sheet, to select "8. Character/Font Settings".
	- **c.** Select "5. Multi-Language Font"
	- **d.** Choose the default font from this list.
	- **e.** Cycle power to the printer.

The following menu tree overview shows the top level branches and associated mode settings and all language possibilities. The **(DEFAULT)** label indicates a factory default setting.

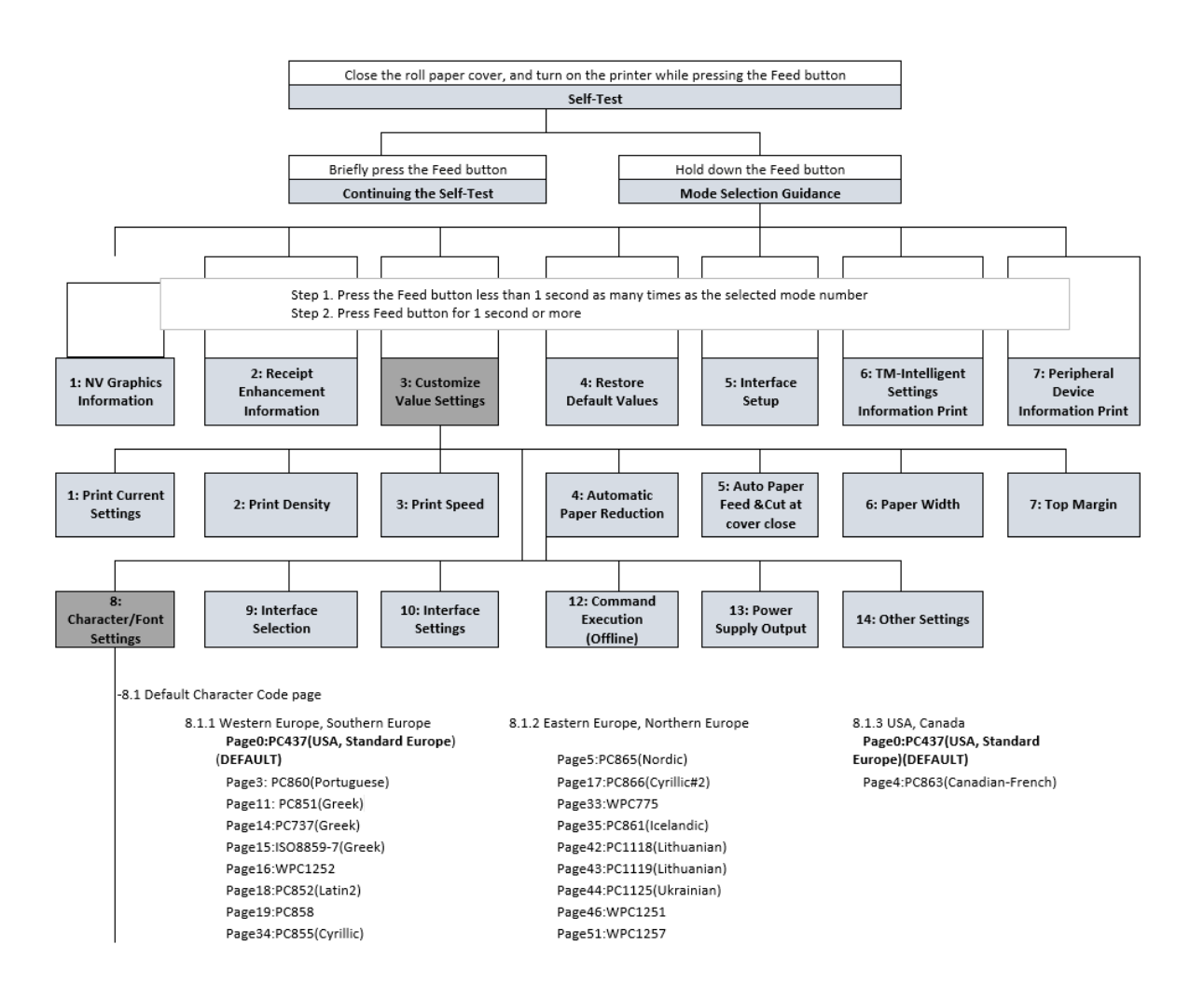

(diagram continued on next page)

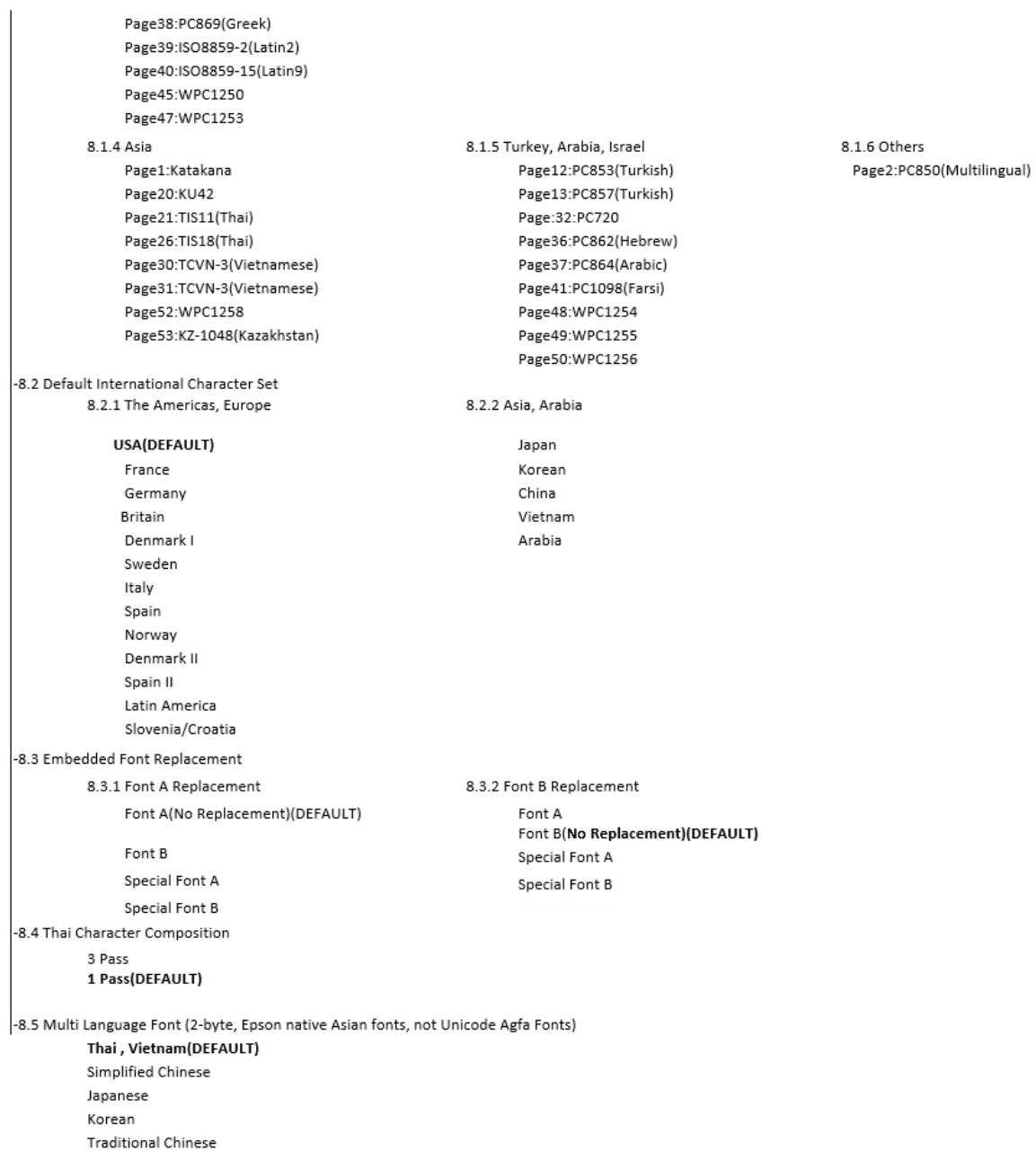

<span id="page-17-0"></span>3 UB-IDN02 Specifications (IDN model only)

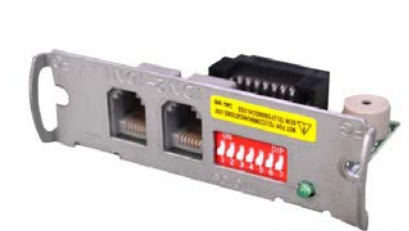

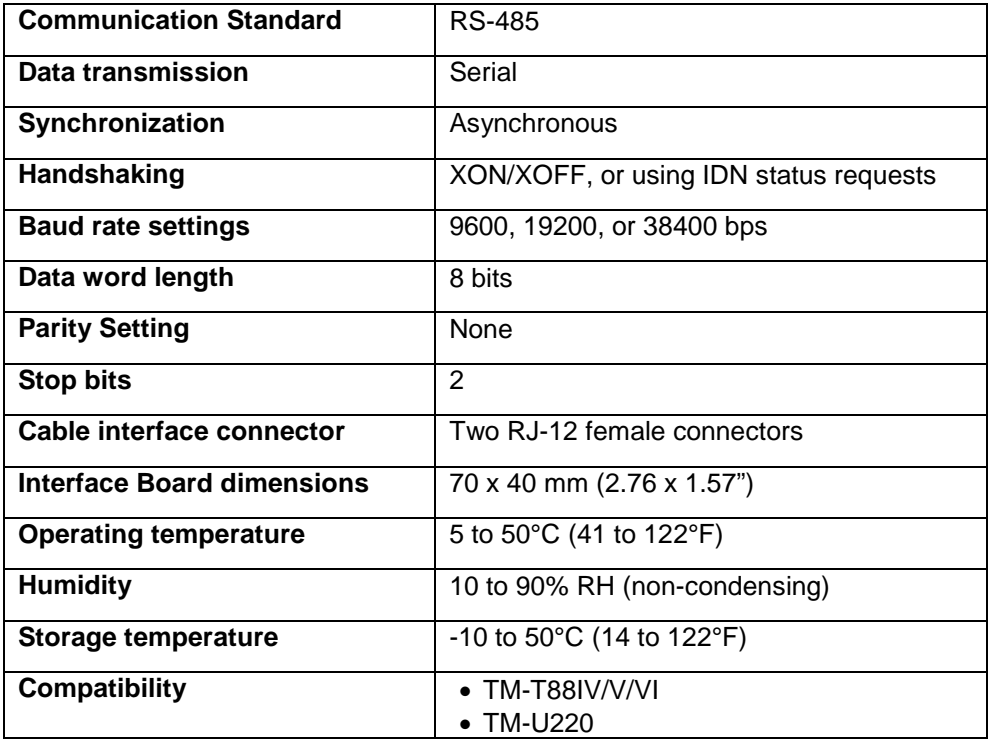

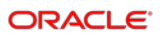

## <span id="page-18-0"></span>Switches and Indicators

Seven DIP switches are provided to configure the IDN interface. The DIP Switches perform the following functions:

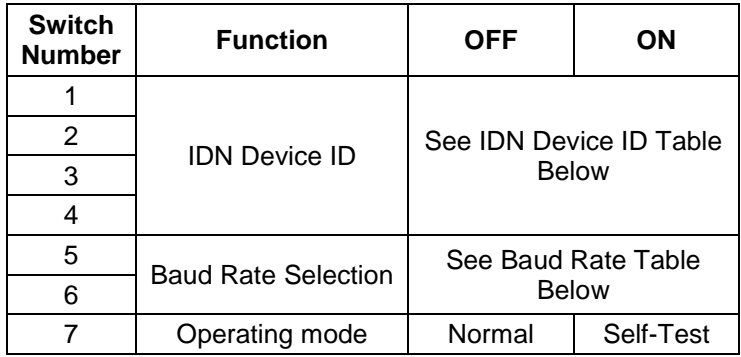

### <span id="page-18-1"></span>IDN Device ID Table

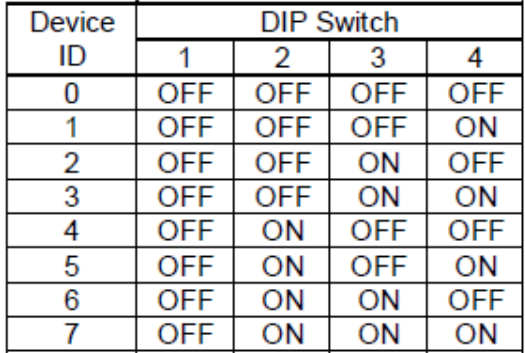

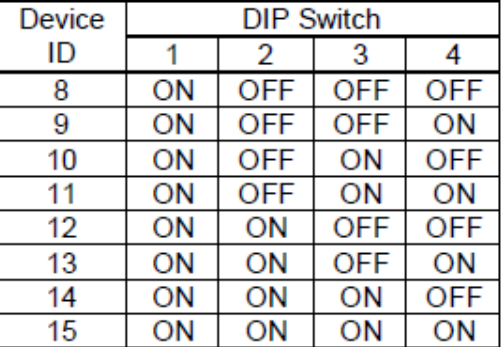

## <span id="page-18-2"></span>Baud Rate Table

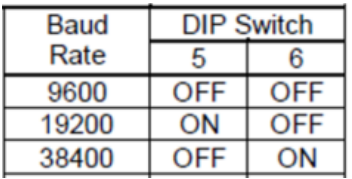

### **NOTE:**

The default DIP switches are set to device  $ID = 1$ , baud rate = 38400 bps. DIP switch 4 and 6 ON, others OFF.

If there is a need to load new firmware into the UB-IDN control board, the board must be placed into re-flash mode. This mode is selected by turning off the printer, placing the DIP switches in the following state, then applying power to the printer.

#### **IDN Re-flash mode DIP Switch Settings**

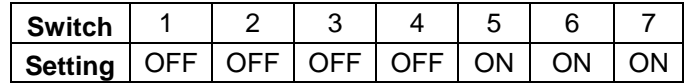

### <span id="page-19-0"></span>IDN Annunciator

An annunciator can sound on paper cut command mode flag. Default flag state is set to OFF (buzzer is silent on paper cut)

DIP switches are read only once when power is applied. Any changes made to the switch settings while the power is on will be ignored. If the annunciator is currently OFF and you desire to turn it on then place the IDN switches in annunciator mode as shown in the table below and cycle power to the printer to toggle the setting to ON.

### <span id="page-19-1"></span>Annunciator Mode Toggle DIP Switch Setting

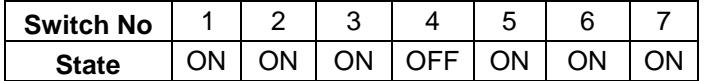

Once you have achieved the desired setting, place the switches in runtime mode by setting the desired IDN device ID, baud rate and SW7=OFF, then cycle power to the printer in order to lock in the new setting.

The default DIP switches are set to device  $ID = 1$ , baud rate = 38400 bps. In other words, DIP switch 4 and 6 ON, others OFF.

#### **IMPORTANT**

**Use of ethernet port with IDN card installed:**

In order to use the built-in ethernet port on TM-T88VI, perform one of the following steps:

1. Change the DIP switches on the IDN board to place the IDN board into the re-flash mode, or

2. Remove IDN board from the printer.

## <span id="page-20-0"></span>IDN LED Indicator

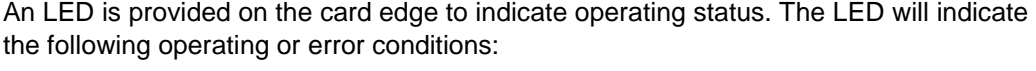

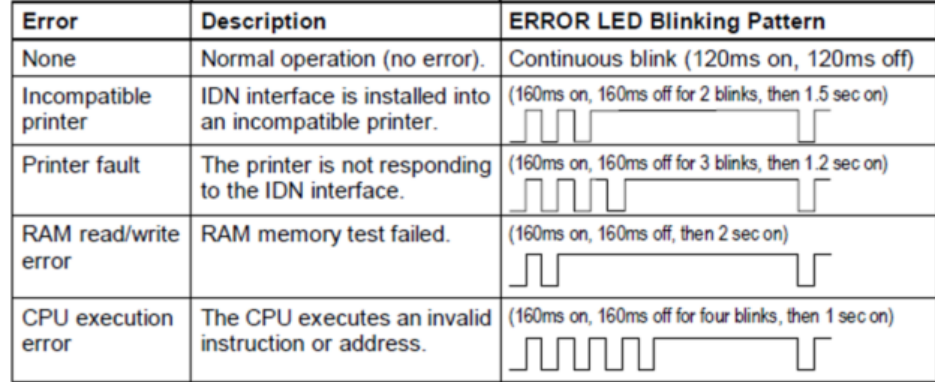

### <span id="page-20-1"></span>IDN Protocol Standard

Except as noted herein, the IDN protocol implemented for this printer conforms to the original specification issued April, 2000. Modifications have been made to allow support for multi-byte Unicode characters.

The revised protocol, has been designed to allow a hybrid mix of standard, nonmultilingual IDN interfaces and multilingual IDN interfaces to be daisy-chained simultaneously on the same IDN network. For correct operation, however, multilingual characters must not be sent to a non-multilingual interface. Doing so will result in invalid characters being printed.

### <span id="page-20-2"></span>IDN Self-Test

The IDN interface provides a self-test operation which checks the operation of the hardware, and reports current operating parameters, including the installed unicode fonts. To start the self-test, turn the printer off, turn on switch 7 on the UB-IDN interface, then turn the printer on. The firmware revision printed at the top of the self-test consists of a letter followed by three digits, in the format "A4.52". The letter represents the boot block revision, while the three digits are the UB-IDN control firmware revision.

#### **Figure 3-1 - IDN Self-Test Example**

 $\mathbb{R}^2$ 

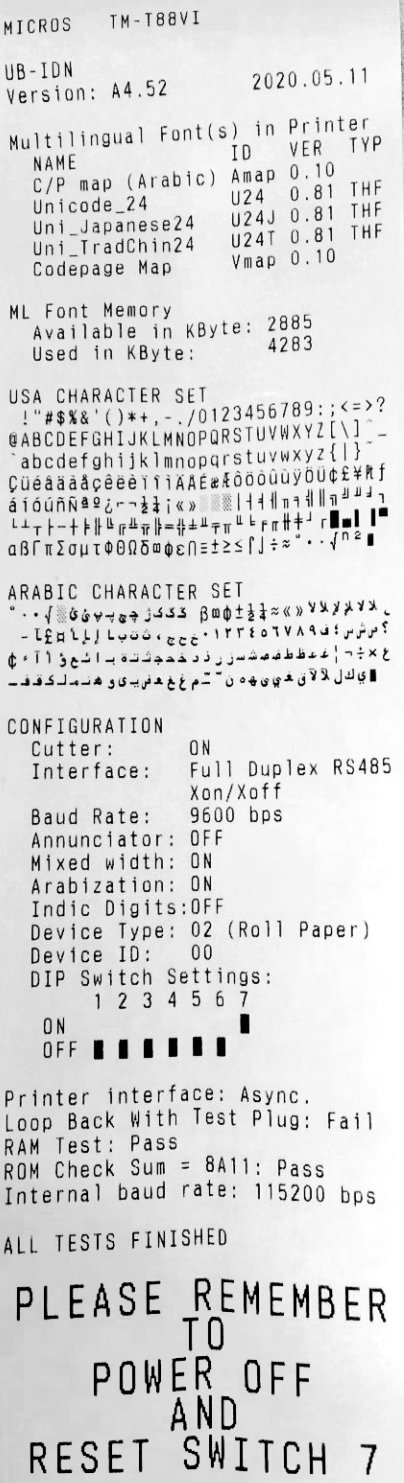

# <span id="page-22-0"></span>4 Multilingual Printing with Simphony and RES 3700

For information about multilingual printing in Simphony and Res 3700, refer to the following documentation:

- Oracle MICROS Simphony Configuration Guide, Release 19.2
- Oracle Hospitality RES 3700 Installation Guide, Release 5.7

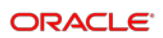

# <span id="page-23-0"></span>5 Windows Regional Language Setting for RES and OPOS

If you want to print in a language other than the default English, you must also change the regional language setting in Microsoft Windows. Also, if you are using OPOS in Simphony, you will need to change this regional language setting as well.

- **1.** In Microsoft Windows, search for and open the **Region** settings.
- **2.** Select the **Administrative** tab.
- **3.** Under the *Language for non-Unicode programs* panel, select a language for the printer. This should match the language selected in the OPOS settings.